### **HH Print Management Deutschland GmbH – Tungsten Gebrauchsanleitung**

#### **Bitte beachten Sie:**

Eine Bestellung ist nur in Tungsten verfügbar, wenn der HHG Buyer sie in HHub als "Geliefert" markiert.

#### **Rechnungen werden automatisch abgelehnt, wenn:**

Sich die Zahlungsbedingung, die Währung oder die Abrechnungseinheit in den Bestellungen unterscheiden (konsolidierte Rechnung)

Die Bestellzeilennummern nicht zu jeder Bestellzeile hinzugefügt werden

Die Bestellnummern nicht exakt wie vorgesehen *(Groß- und Kleinschreibung beachten)* eingegeben werden

Die ESP-Erklärung nicht eingefügt wurde (nicht zutreffend für Lieferanten ohne ESP-Vereinbarung)

#### **Bitte gehen Sie laut der Schritt-für-Schritt-Anleitung für dieses Portal vor:**

**1.** Geben Sie Ihre E-Mail-Adresse und Ihr Passwort ein.

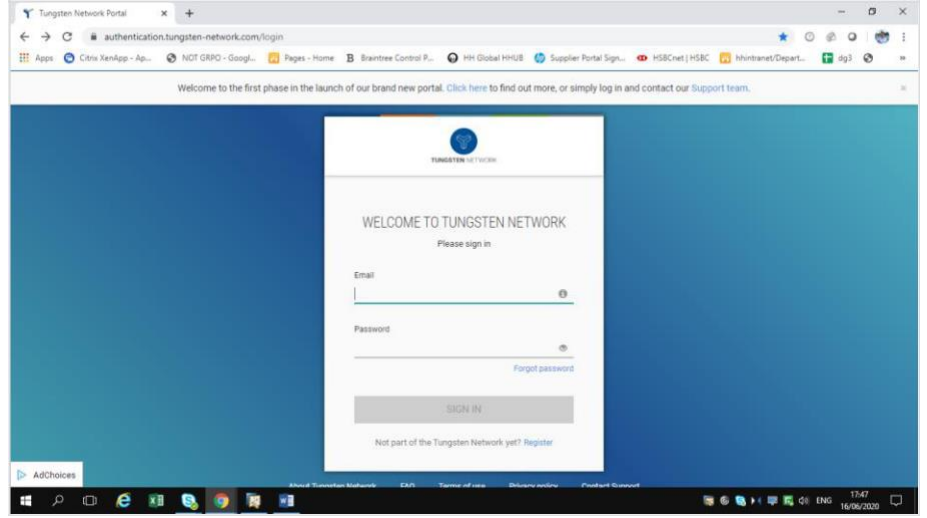

**2.** Um Ihre verfügbaren Bestellungen zu überprüfen, gehen Sie zu Bestellungen.

**3.** So können Sie überprüfen, ob eine bestimmte Bestellung für Ihre Rechnung verfügbar ist:

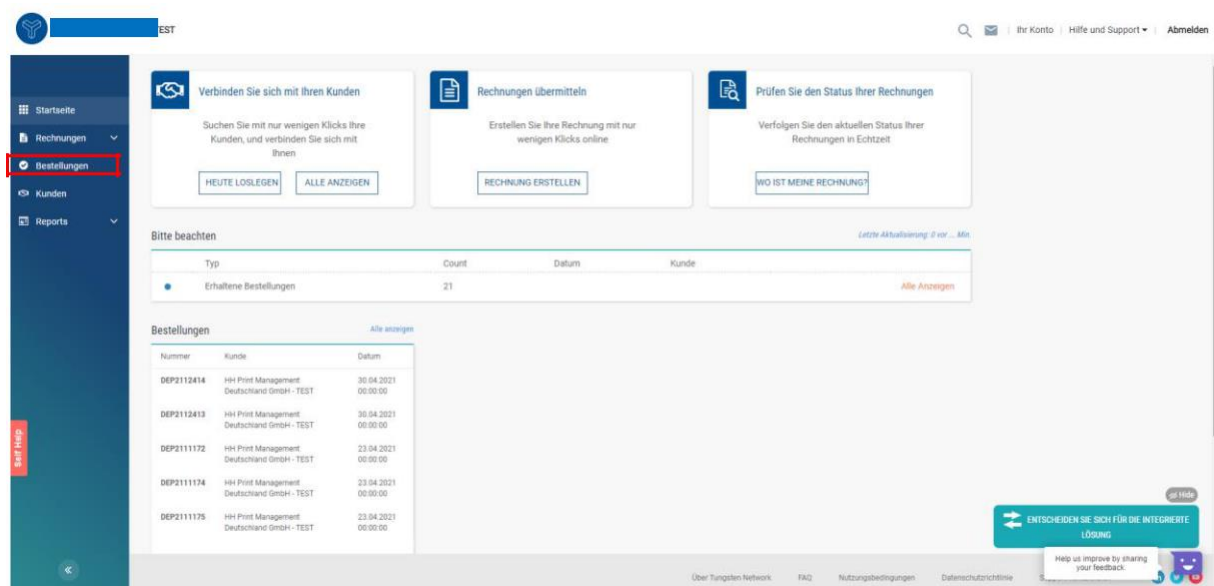

- i. Kundenfeld: HH Print Management Deutschland GmbH auswählen
- ii. Eingabebestellung (DEP+7-stellige Nummer)
- iii. Wählen Sie den Datumsbereich der Bestellung: 12 Monate (empfohlen)
- iv. Klicken Sie auf "Meine Bestellungen holen"

### Bestellungen (POs)

Prüfen Sie erhaltene Bestellungen (POs) und wandeln Sie diese in Rechnungen um.

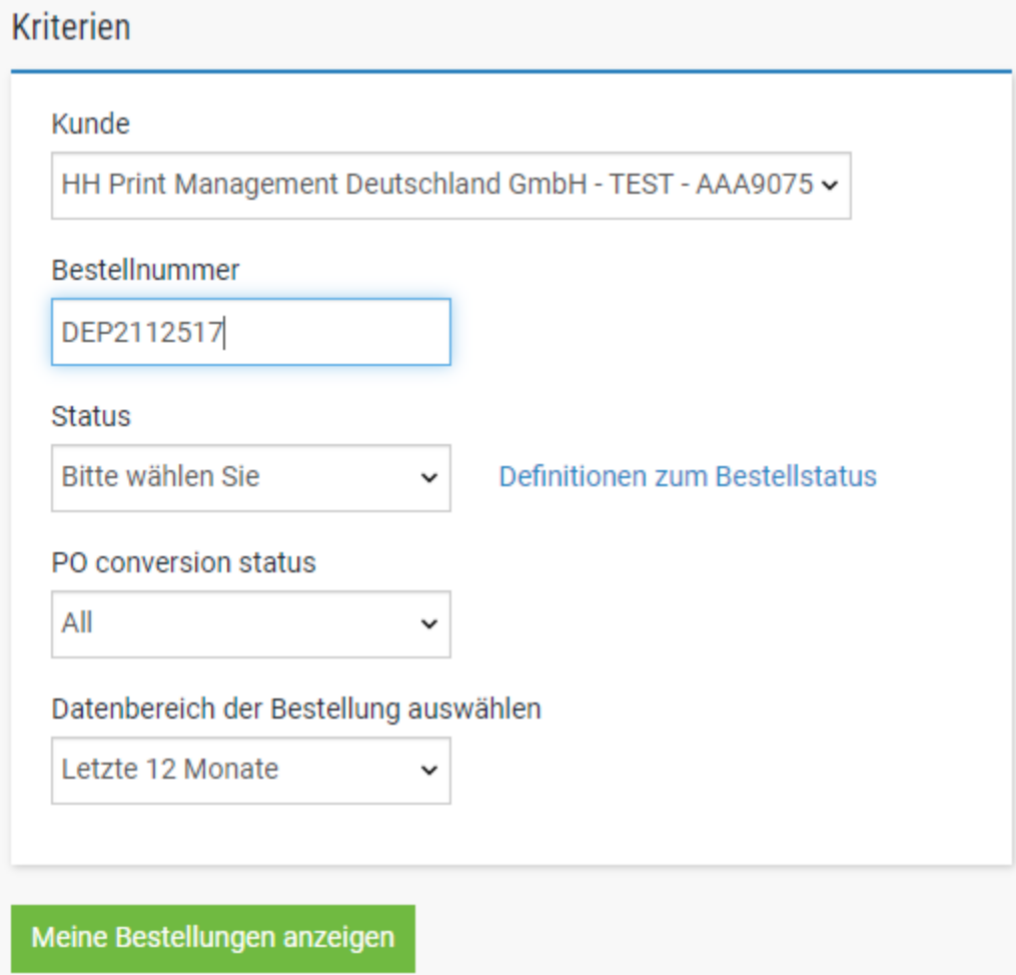

- **4.** So können Sie alle verfügbaren Bestellungen überprüfen**:**
	- v. HH Print Management Deutschland GmbH
	- vi. Wählen Sie den Datumsbereich der Bestellung: 12 Monate (empfohlen)
	- vii. Klicken Sie auf "Meine Bestellungen holen"

### **Bestellungen (POs)**

Prüfen Sie erhaltene Bestellungen (POs) und wandeln Sie diese in Rechnungen um.

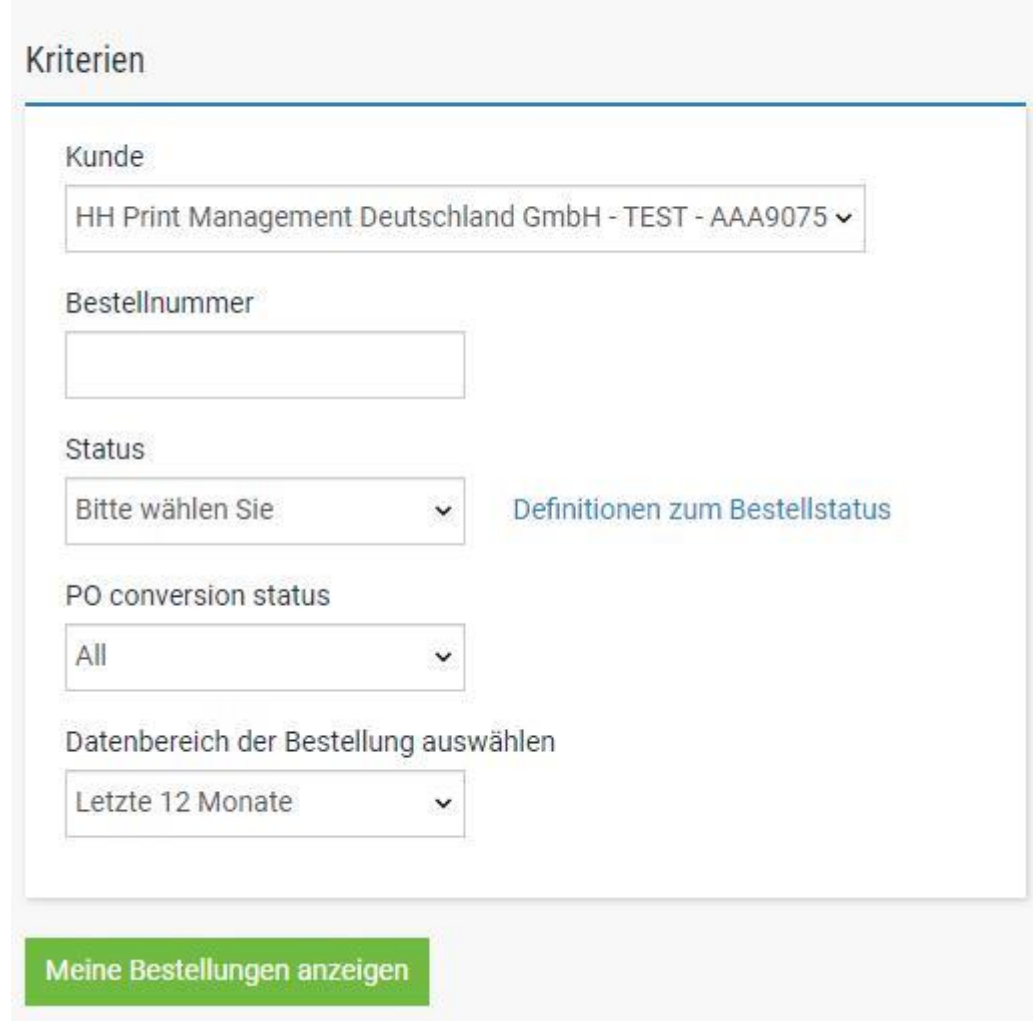

5. Sobald Sie Ihre Bestellung(en) erhalten haben, überprüfen Sie alle, die den Status "Neu" haben (klicken Sie auf das Pluszeichen), und wenn Sie sie annehmen wollen, klicken Sie auf "Akzeptieren".

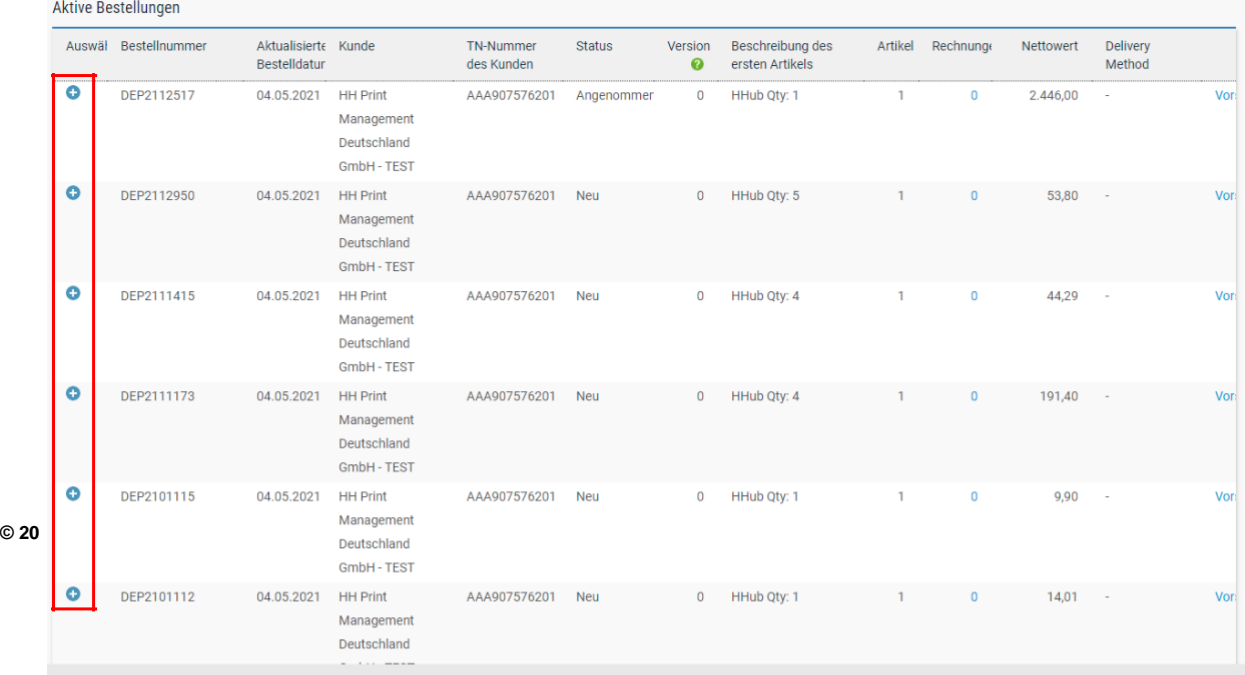

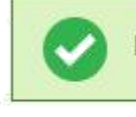

Die Bestellung wurde angenommen

#### Current Status: Angenommen

**6.** Sobald Sie die Bestellung akzeptiert haben, wählen Sie diejenige aus, die Sie in Rechnung stellen möchten (nur eine Bestellung).

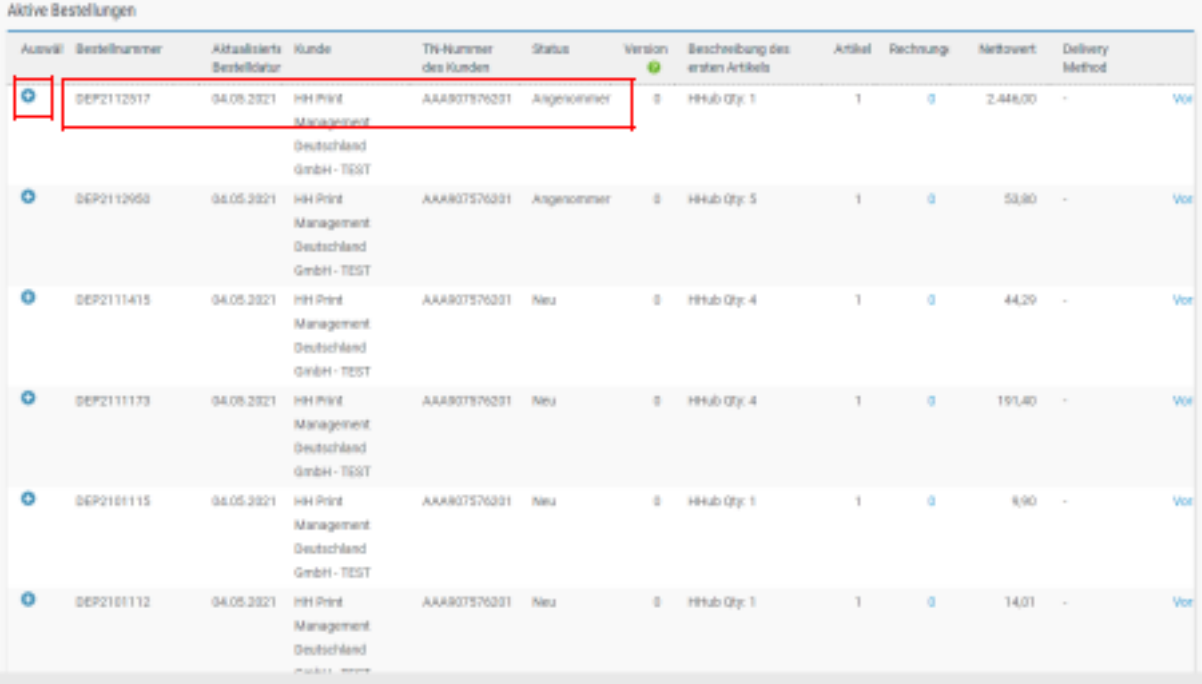

**7.** Klicken Sie auf "Bestellung umwandeln".

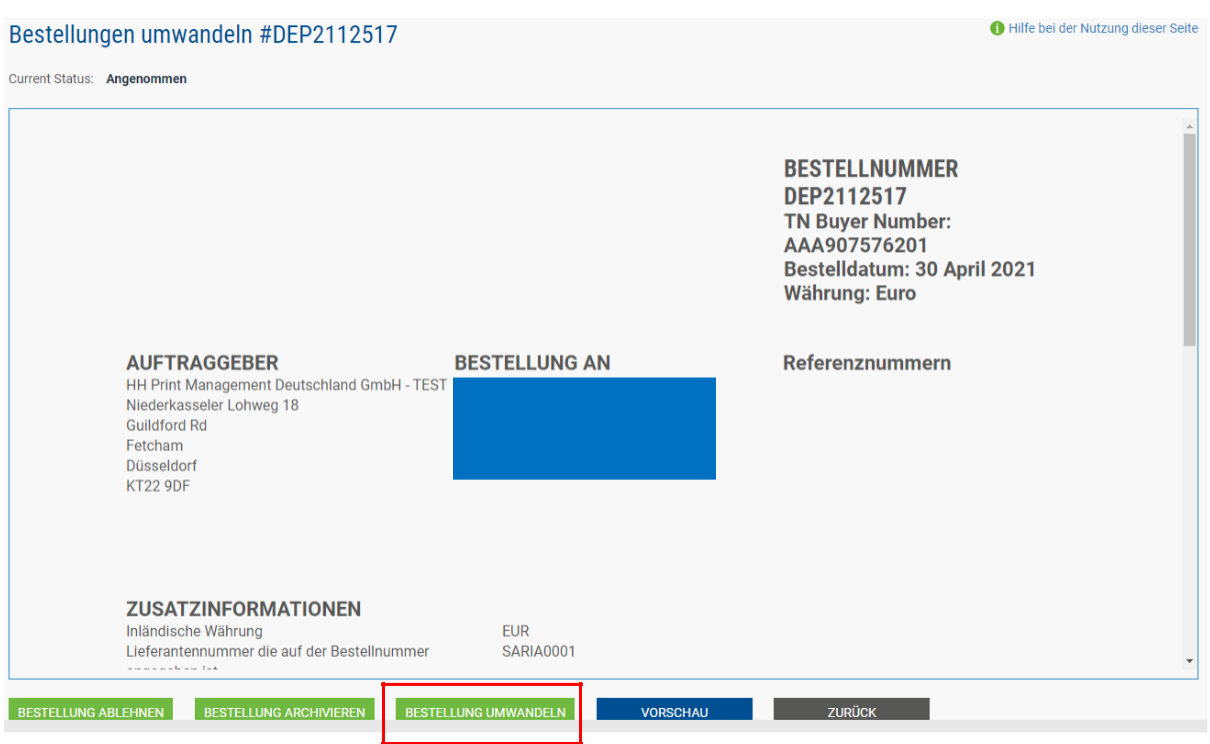

**8.** Geben Sie Ihre Rechnungsnummer ein und kreuzen Sie das leere Kästchen neben dem Nettobetrag an und wählen Sie den richtigen Steuercode aus dem Dropdown-Menü aus.

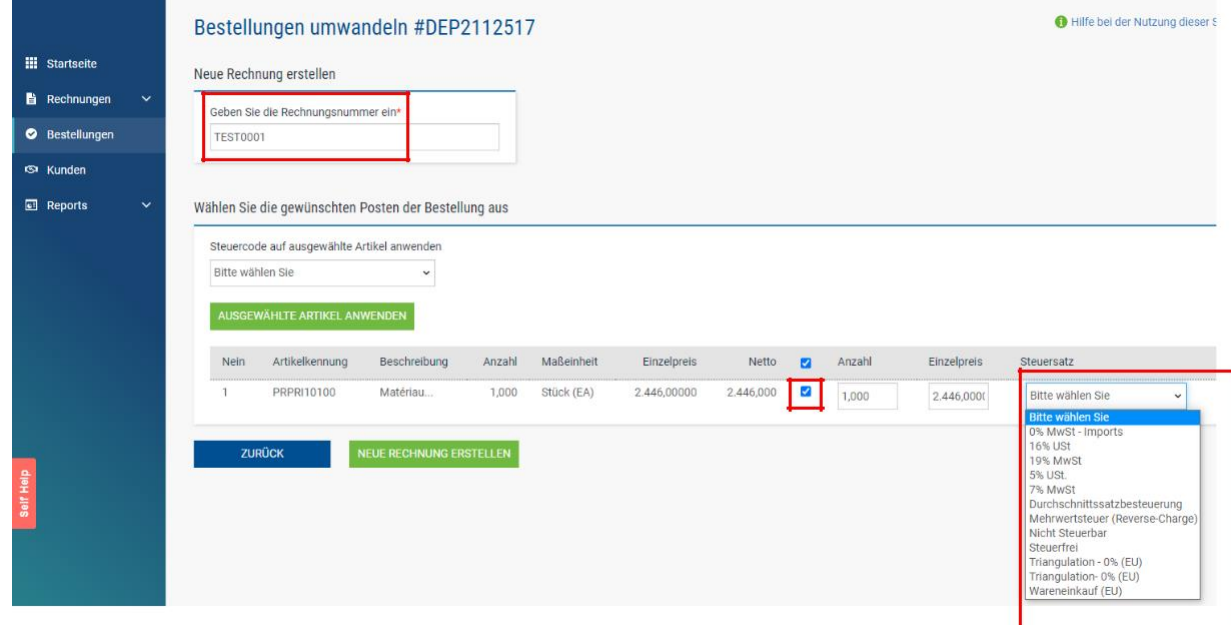

**9.** Sobald Sie Schritt 9 abgeschlossen haben, klicken Sie auf "Rechnung erstellen".

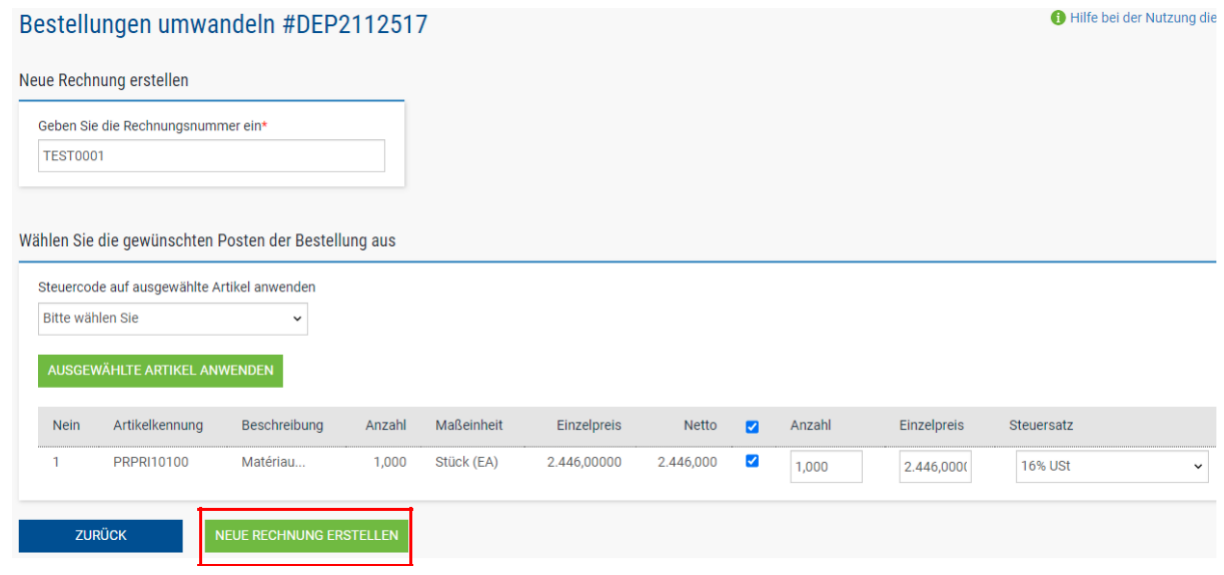

- **10.** Eine Seite mit einer Rechnungsübersicht sollte wie folgt angezeigt werden. Klicken Sie auf "Bestätigen".
- **11.** Eine Seite mit einer Rechnungsübersicht sollte angezeigt werden. Überprüfen Sie, ob der Betrag korrekt ist. Beachten Sie, dass selbst wenn Sie ein Zahlungsdatum & Vorauszahlungsdatum eingeben, dies keine gültige Information ist, die in unser Buchhaltungssystem übernommen wird.
- 12. Stellen Sie sicher, dass Sie den "Zeitpunkt der Versteuerung" und ein Lieferdatum hinzufügen, da es sich um Pflichtfelder handelt. Diese werden nicht in unser Buchhaltungssystem übernommen. Wählen Sie sie daher bitte nach Ihrem eigenen Verfahren aus.
- Hinweis: Rechnungen können nicht mehr als 7 Tage zurückdatiert werden.

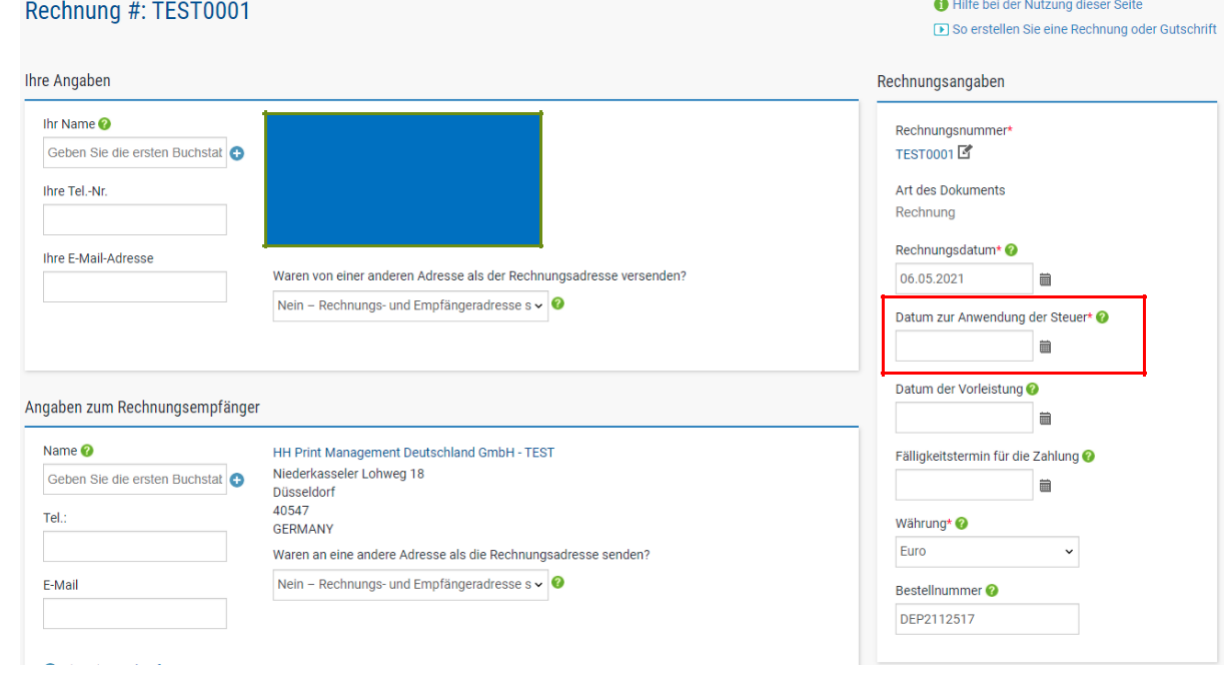

**© 2023 HH Global Ltd. Proprietary and confidential 7**

**13.** Wenn Sie am ESD-Programm (Early Settlement Discount) teilnehmen, vergewissern Sie sich bitte, dass Sie im Abschnitt "Zahlungsbedingungen" auf der Rechnung den folgenden Vermerk eingegeben und den Wert "X" entsprechend Ihrer ESD-Vereinbarung ersetzt haben. Rechnungen ohne diesen Vermerk werden abgelehnt.

*"Ein Skonto von X % des vollen Preises gilt, wenn die Zahlung innerhalb von Y Tagen nach Rechnungsdatum erfolgt. Es wird keine Gutschrift erteilt. Nach der Zahlung müssen Sie sicherstellen, dass Sie nur die tatsächlich gezahlte Mehrwertsteuer zurückerhalten haben."*

Wenn Ihre Bestellung keine ESD-Bedingungen enthält, sollten Sie das folgende Feld leer lassen, da Ihre Rechnung andernfalls abgelehnt wird. Bestellungsbedingungen können im Tungsten-Portal eingesehen werden – öffnen Sie einfach die Bestellung im Portal. Wenn Sie "ESD" nirgends entdecken können, sind entsprechende Formulierungen nicht notwendig.

#### Zahlungsbedingungen

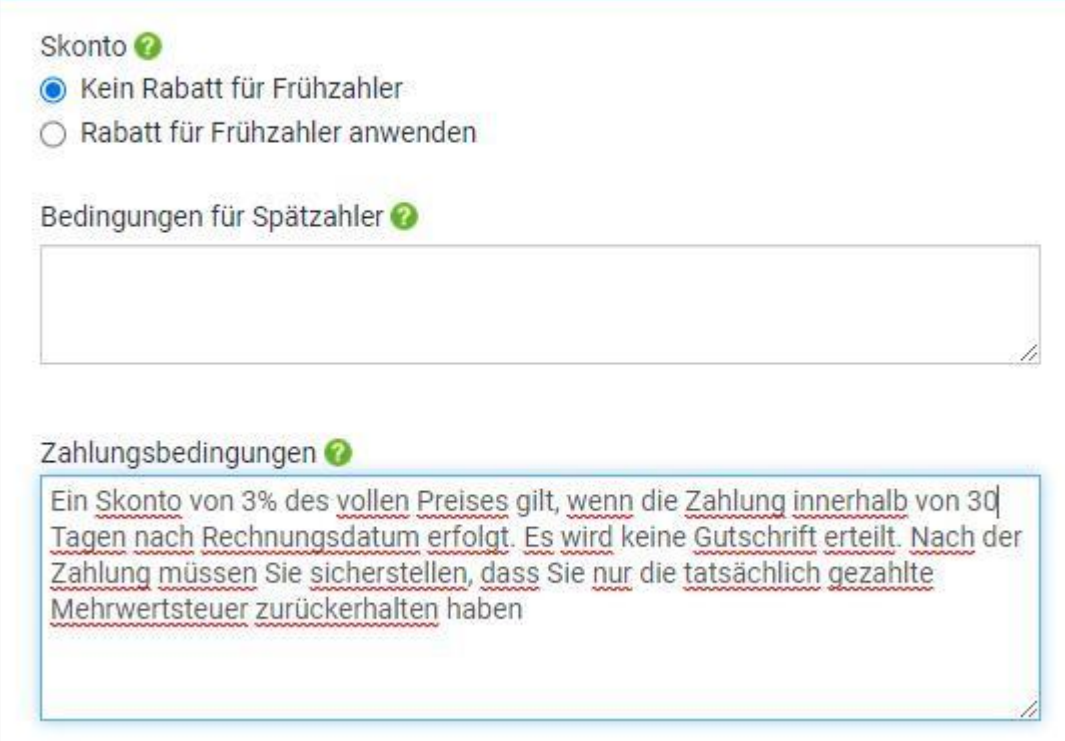

**14.** Wenn Ihre Rechnung nur für eine Bestellung gilt und Sie damit einverstanden sind, dann klicken Sie unten im Formular auf SENDEN.

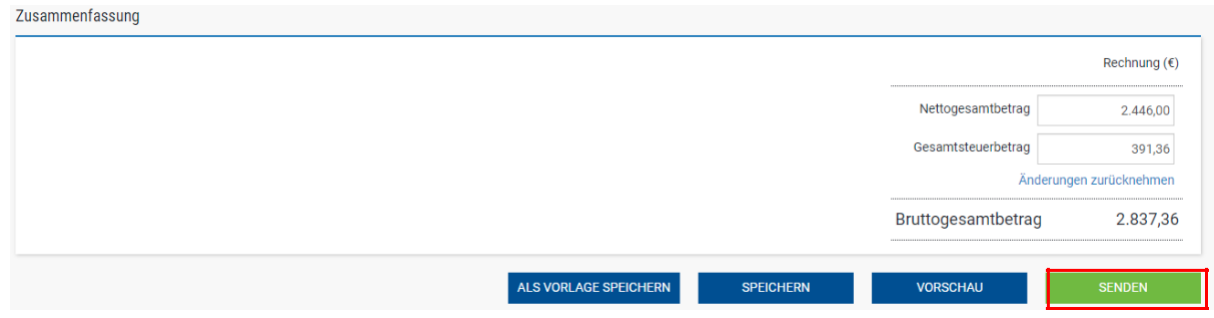

**15.** Wenn Sie Rechnungen für mehrere Aufträge einreichen, gehen Sie auf Positionen und klicken Sie auf HINZUFÜGEN.

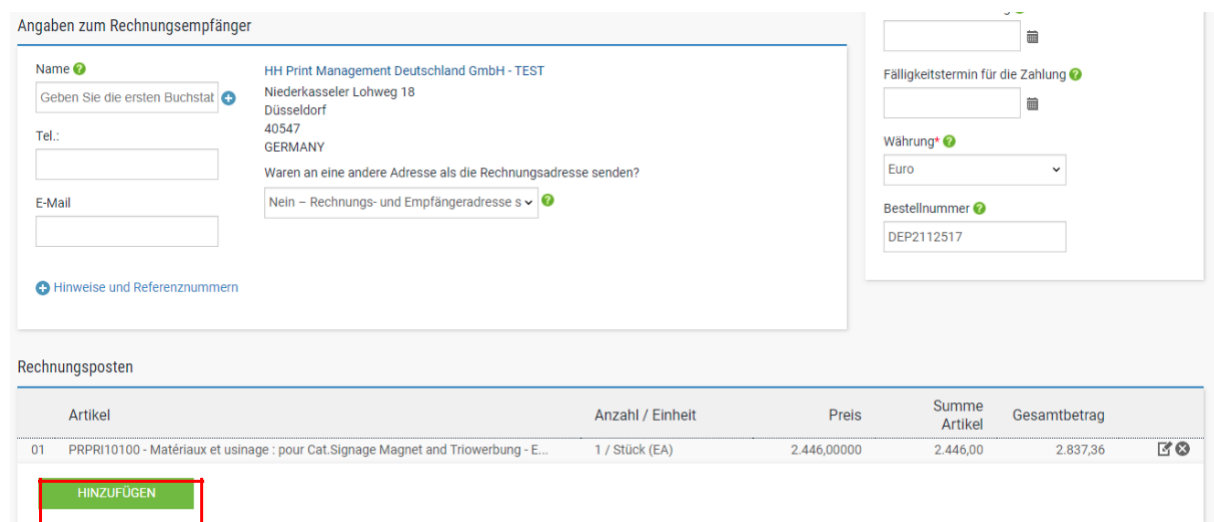

- **16.** Füllen Sie das Formular wie folgt aus:
	- i. Positionsartzeile (Waren)
	- ii. Produktcode: Sie können Ihren eigenen Code oder PRPRI10100 eingeben.
	- iii. Produktbeschreibung: Sie können Ihre eigene Beschreibung eingeben oder diejenige, die in der Bestellung enthalten ist.
	- iv. Einheit: Jeweils
	- v. Menge: 1
	- vi. Steuerart: Wählen Sie den richtigen Steuercode für Ihre Rechnung.
	- vii. Preis: Nettopreis vom Bestellwert (wenn Steuer anfällt), Bruttopreis vom Bestellwert, wenn keine Steuer anfällt.
	- viii. Der Wert für die Steuer wird automatisch basierend auf dem ausgewählten Steuercode berechnet.
	- ix. Wenn Sie fertig sind, klicken Sie auf das Pluszeichen für weitere Optionen.

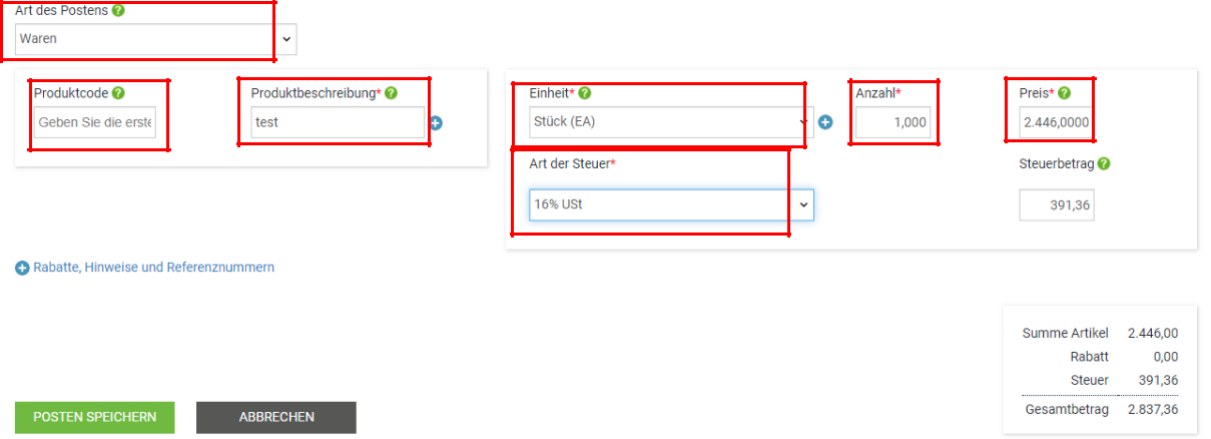

**17.** Klicken Sie unten, um die Bestelldetails zu öffnen, und geben Sie die Bestellnummer und die Bestellzeilennummer ein (Sie können sie in der Bestellübersicht finden). Ohne diese Angaben wird Ihre Rechnung abgelehnt.

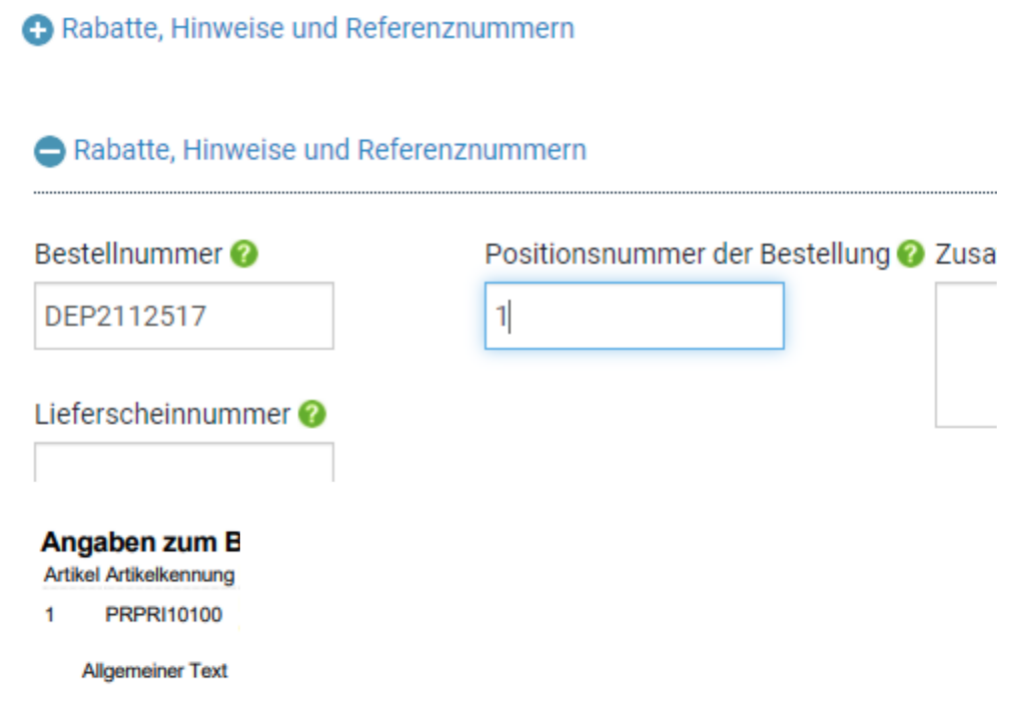

**18.** Wenn Sie mit dem Ausfüllen der Daten fertig sind, klicken Sie auf POSTEN SPEICHERN.

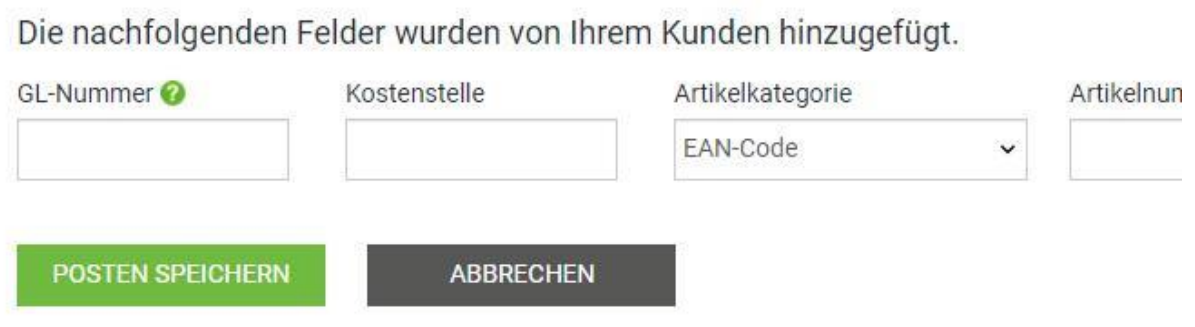

**19.** Wenn Sie weitere Bestellungen hinzufügen möchten, wiederholen Sie die Schritte 15 bis 18. Wenn Sie diesen Vorgang abgeschlossen haben, werden alle Bestellungen in den Rechnungspositionen angezeigt**.**

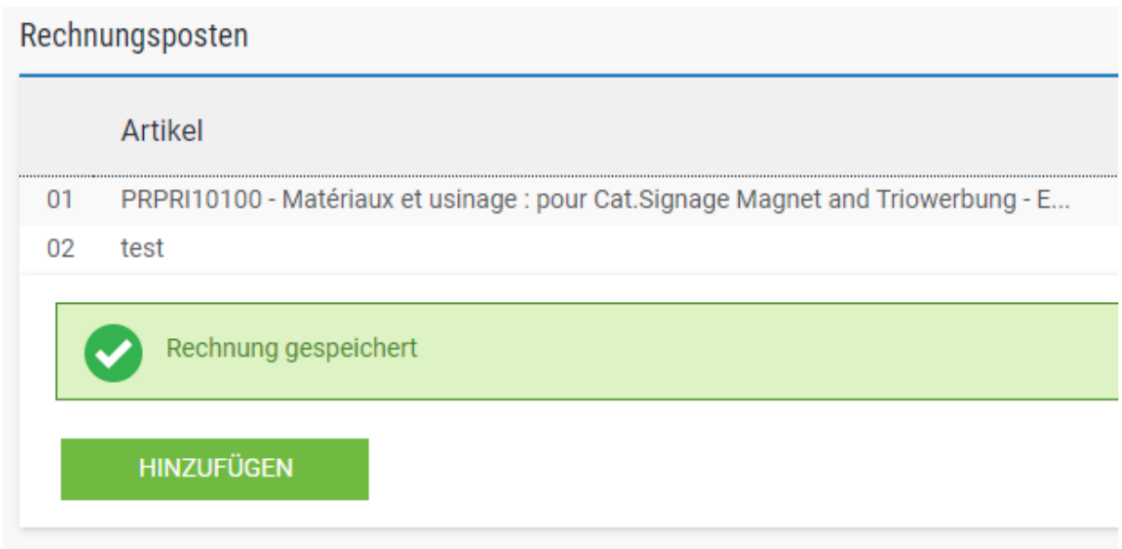

**20.** Wenn Sie am ESD-Programm (Early Settlement Discount) teilnehmen, vergewissern Sie sich bitte, dass Sie im Abschnitt "Zahlungsbedingungen" auf der Rechnung den folgenden Vermerk eingegeben und den Wert "X" entsprechend Ihrer ESD-Vereinbarung ersetzt haben. Rechnungen ohne diesen Vermerk werden abgelehnt.

*"Ein Skonto von X % des vollen Preises gilt, wenn die Zahlung innerhalb von Y Tagen nach Rechnungsdatum erfolgt. Es wird keine Gutschrift erteilt. Nach der Zahlung müssen Sie sicherstellen, dass Sie nur die tatsächlich gezahlte Mehrwertsteuer zurückerhalten haben."*

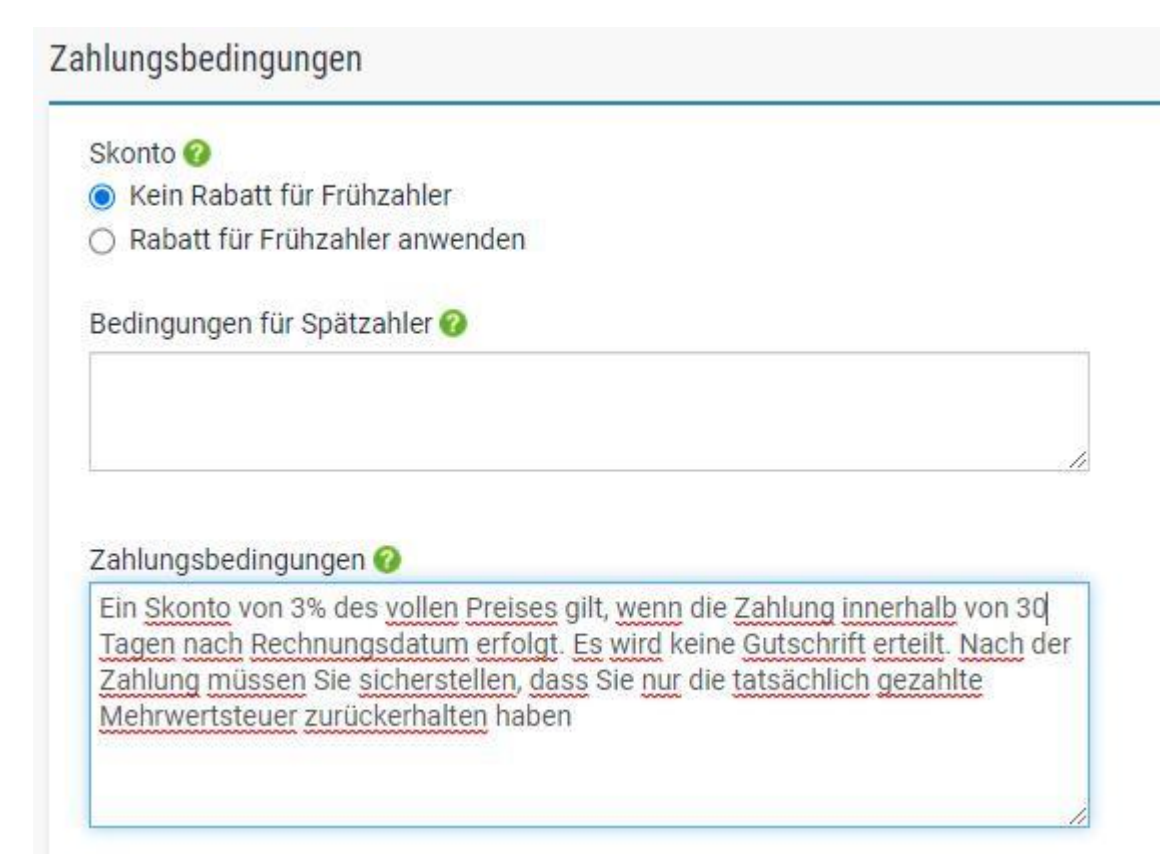

**21.** Wenn alles in Ordnung ist, wiederholen Sie Schritt 13.

Sobald Sie in Ihrer Rechnung auf "Senden" geklickt haben, wird ein zweistufiger Validierungsprozess durchlaufen:

Die erste Stufe erfolgt innerhalb des Tungsten Portals, um zu bestätigen, dass die von Ihnen verwendeten Bestellreferenzen gültig sind und die Rechnungs- und Bestellwerte übereinstimmen.

- Hinweis: Sie können keine Teilrechnung für Bestellungen erstellen. Bestellungen müssen mit einer Rechnung vollständig in Rechnung gestellt werden.
- Sie können mehrere Bestellungen in einer Rechnung zusammenfassen, aber nicht mehrere Rechnungen pro Bestellung erstellen.

Sobald die Rechnung von Tungsten freigegeben wurde, wird sie zur zweiten Validierung an HH Global geschickt.

Sie können den Fortschritt Ihrer Rechnung über den "Rechnungsstatus" überwachen.

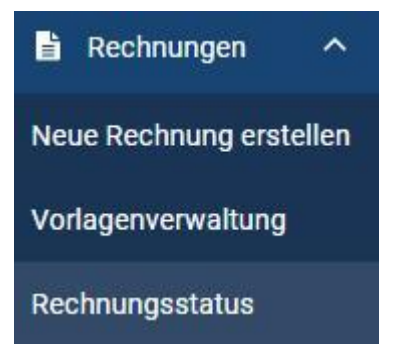

Klicken Sie auf das Seitensymbol unter "Details anzeigen", um Details zu Ihrer Rechnung zu sehen.

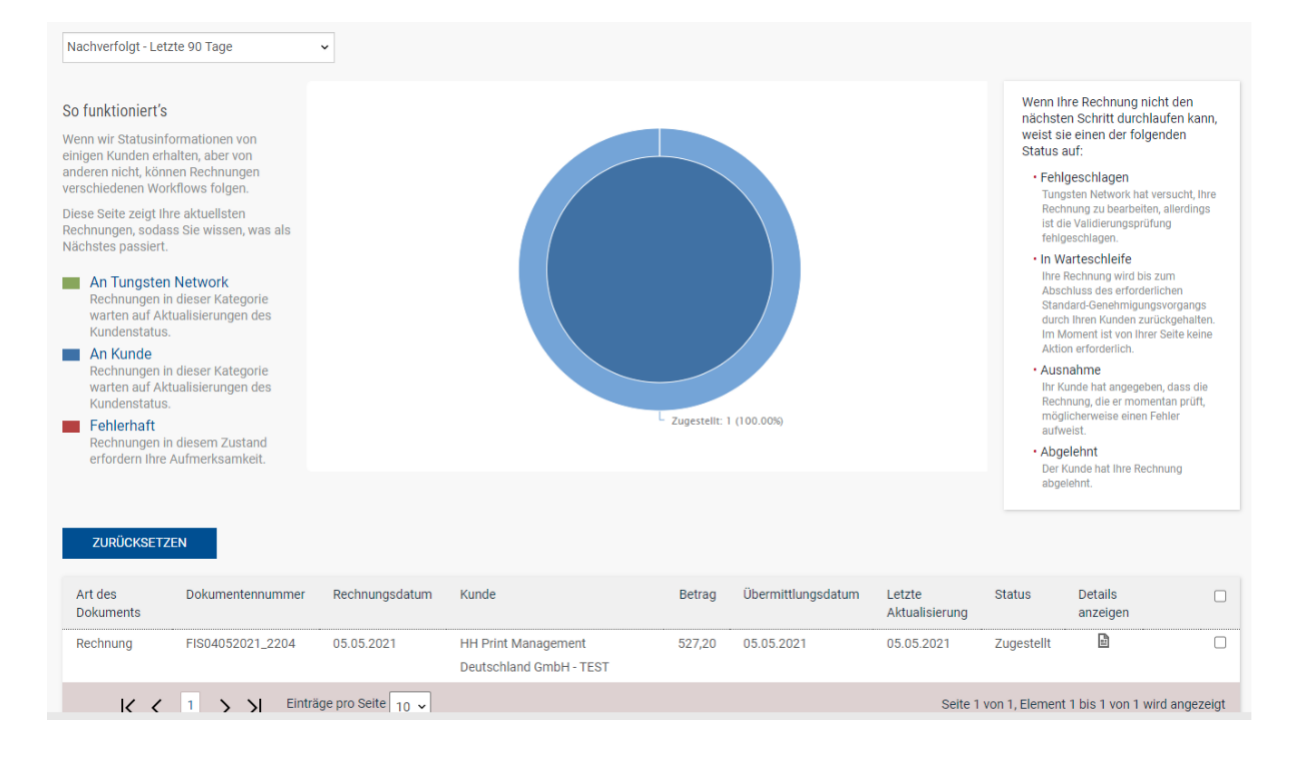

Der Verarbeitungsstatus auf der rechten Seite zeigt an, wann Ihre Rechnung von Tungsten akzeptiert und anschließend von HH Global genehmigt wurde. Erst wenn sich eine Rechnung im Status "Genehmigt" befindet, wurde sie von HH Global akzeptiert und kann gezahlt werden.

Sobald die Zahlung erfolgt ist, wird eine Nachricht an das Tungsten-System gesendet, das diese Anzeige mit "Bezahlt" und einem Fälligkeitsdatum für die Zahlung aktualisiert.

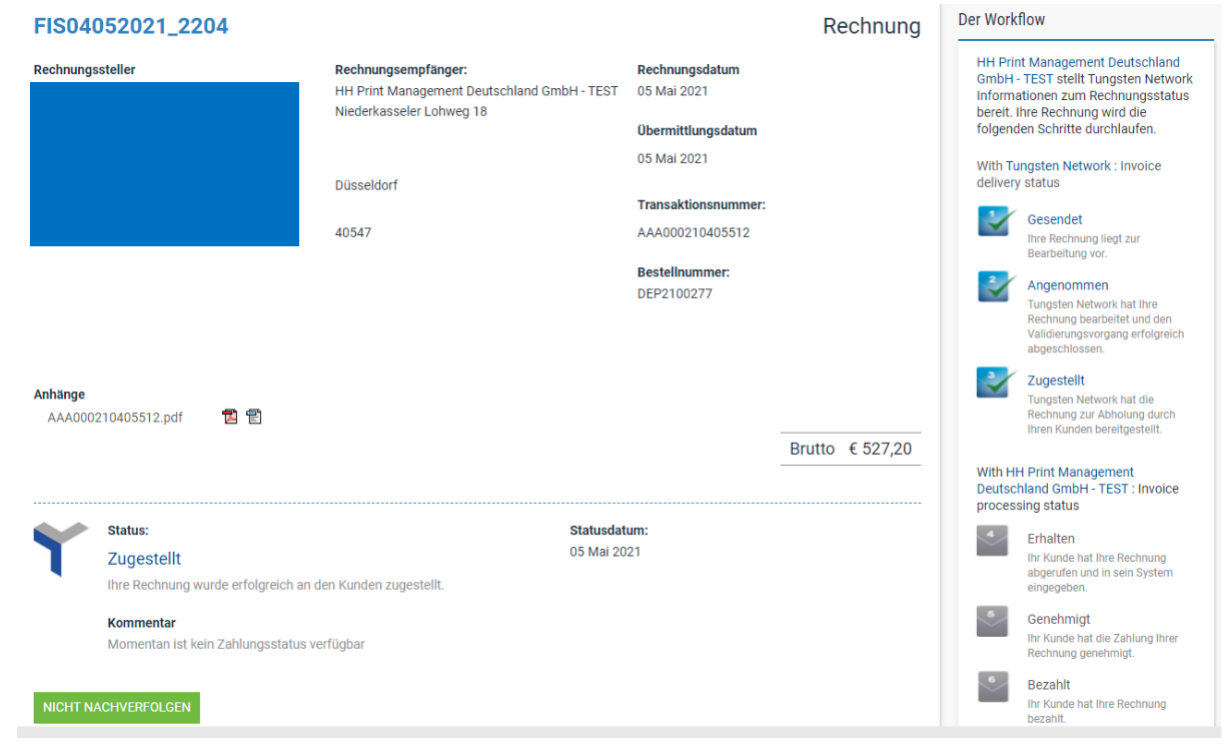